# The Algrech Photo Store *A Walk-Through*

(names removed) December 2016

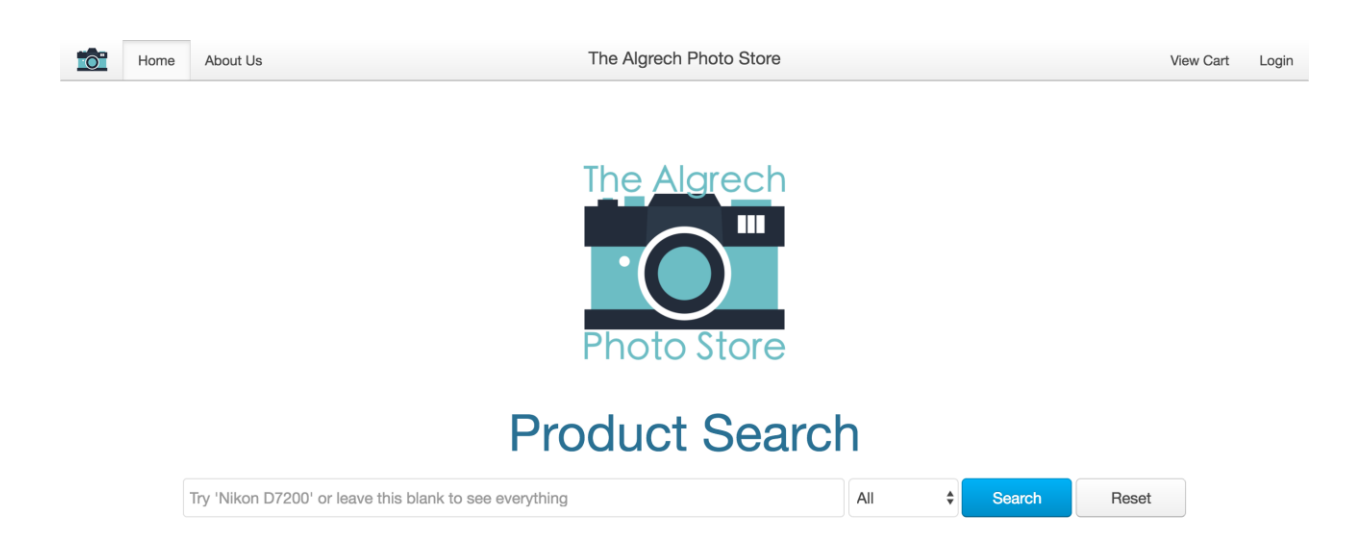

1. Visit <http://cosc304.ok.ubc.ca/group14/camera/store/>

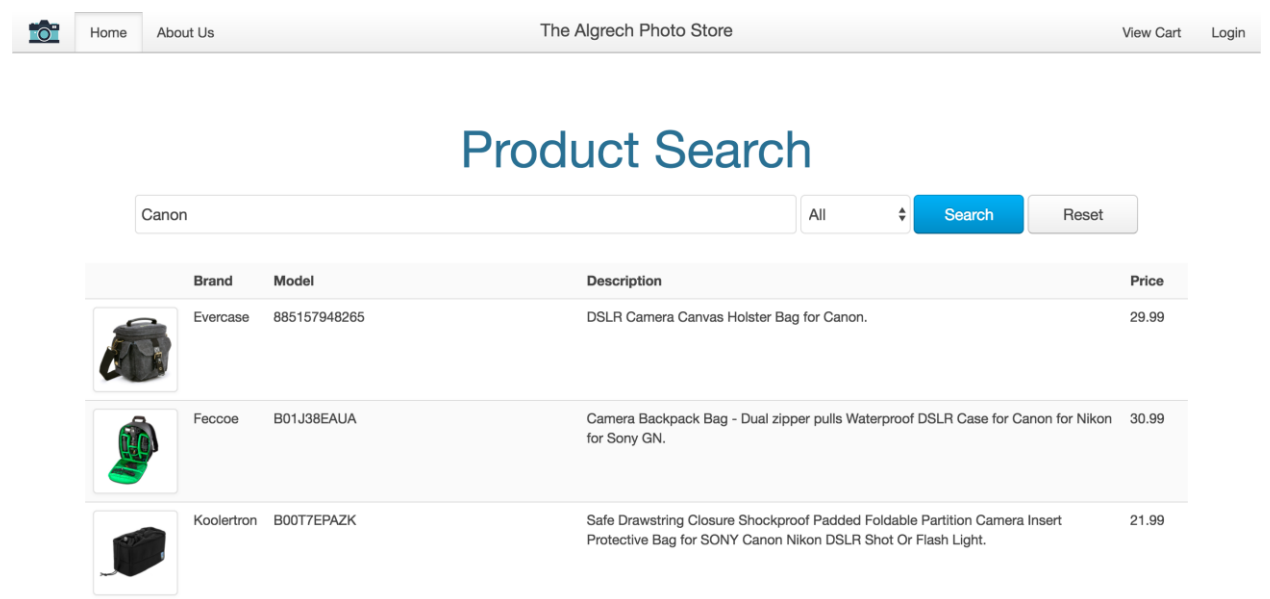

2. Type 'Canon' into the search bar and press ENTER.

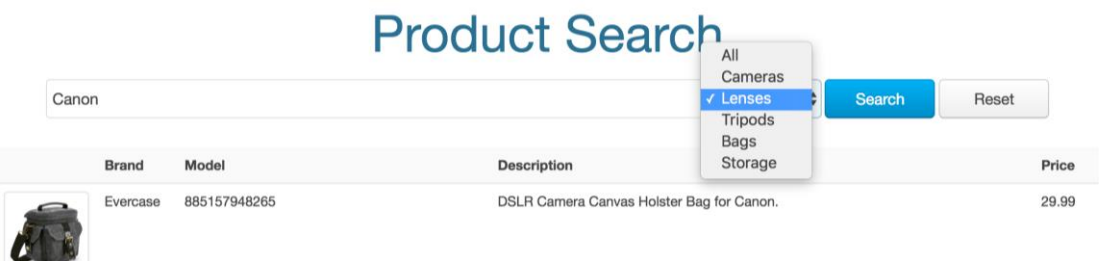

3. Change the category to 'Lenses' and click 'Search'.

Add to Cart

## Canon Canon EF 24-70mm f/2.8L **II USM Zoom Lens**

### \$1,749.00

Maximum Aperture: f2.8 Minimum Aperture: f22 Minimum Focal Length: 24mm Maximum Focal Length: 70mm fx Format Lens Minimum Focus Distance: 38.00cm

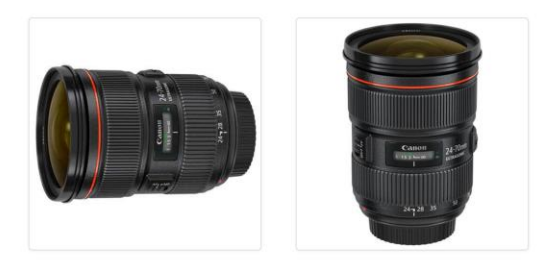

4. Click a lens to view its Product Page.

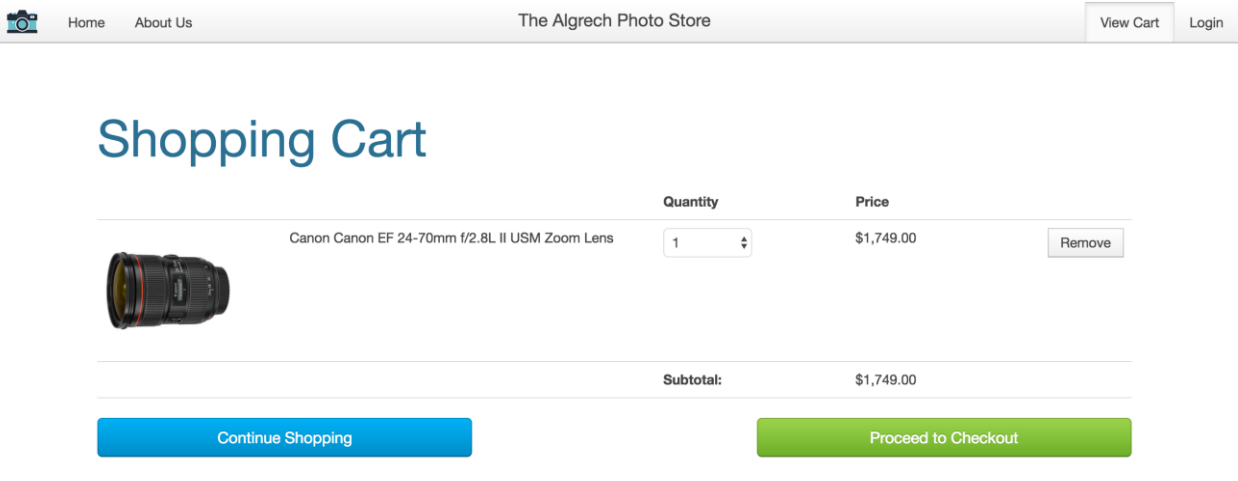

- 5. Click 'Add to Cart'.
- 6. Hmmm… I think that was the wrong lens. Click 'Remove' to remove it from your cart.
- 7. Now your cart is empty. Click 'Search Products'.

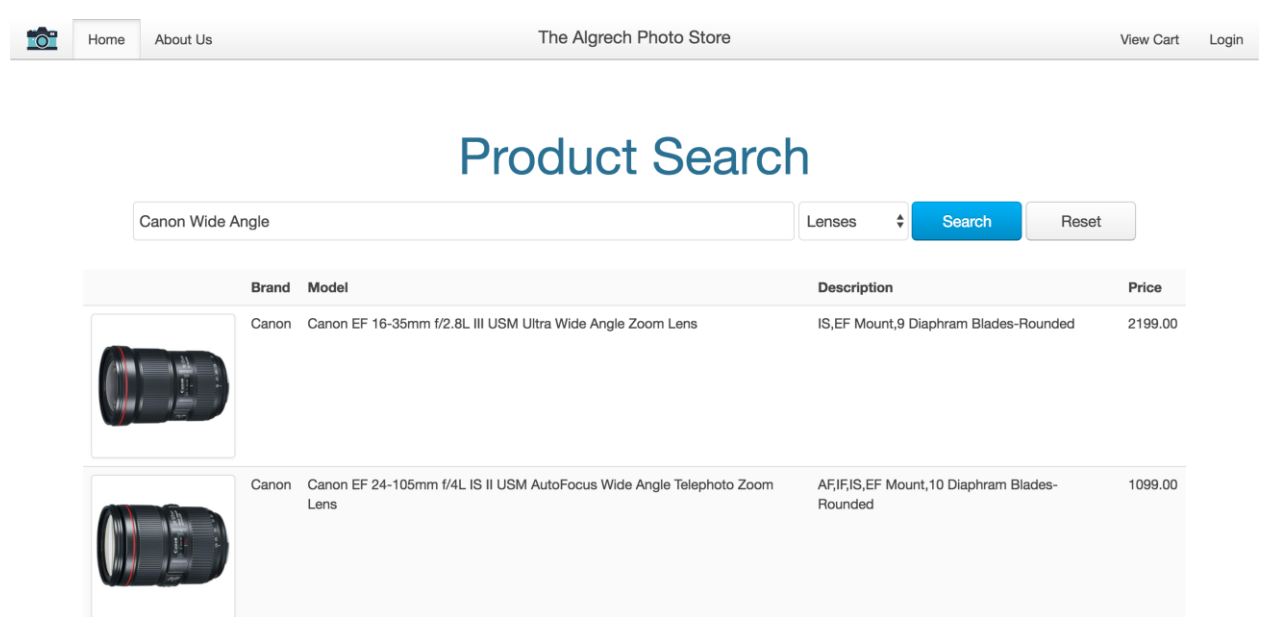

- 8. Search for 'Canon Wide Angle', select 'Lenses' and click Search.
- 9. Choose a wide-angle lens and add it to your cart.
- 10. This lens is amazing. You should get one for your cousin. Change the

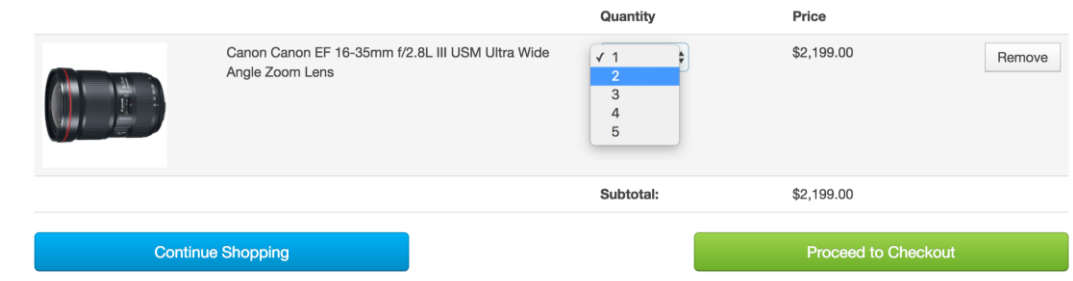

quantity to 2 (or more if you're feeling generous).

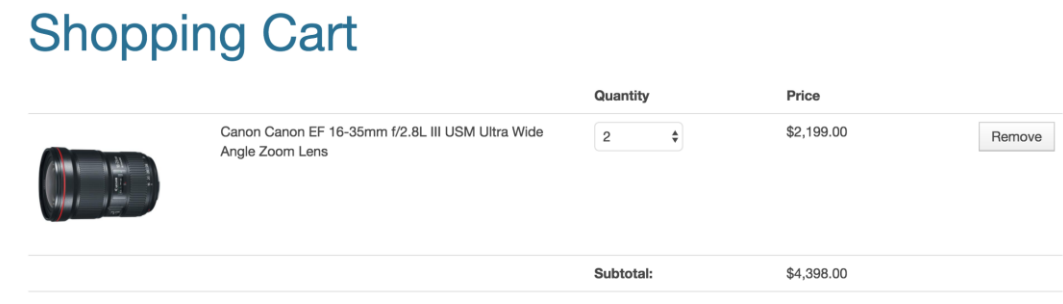

- 11. Note the change in the subtotal.
- 12. Click 'Proceed to Checkout'. As you can see, before placing an order, you must log in. You most likely do not have an account yet, so go ahead and

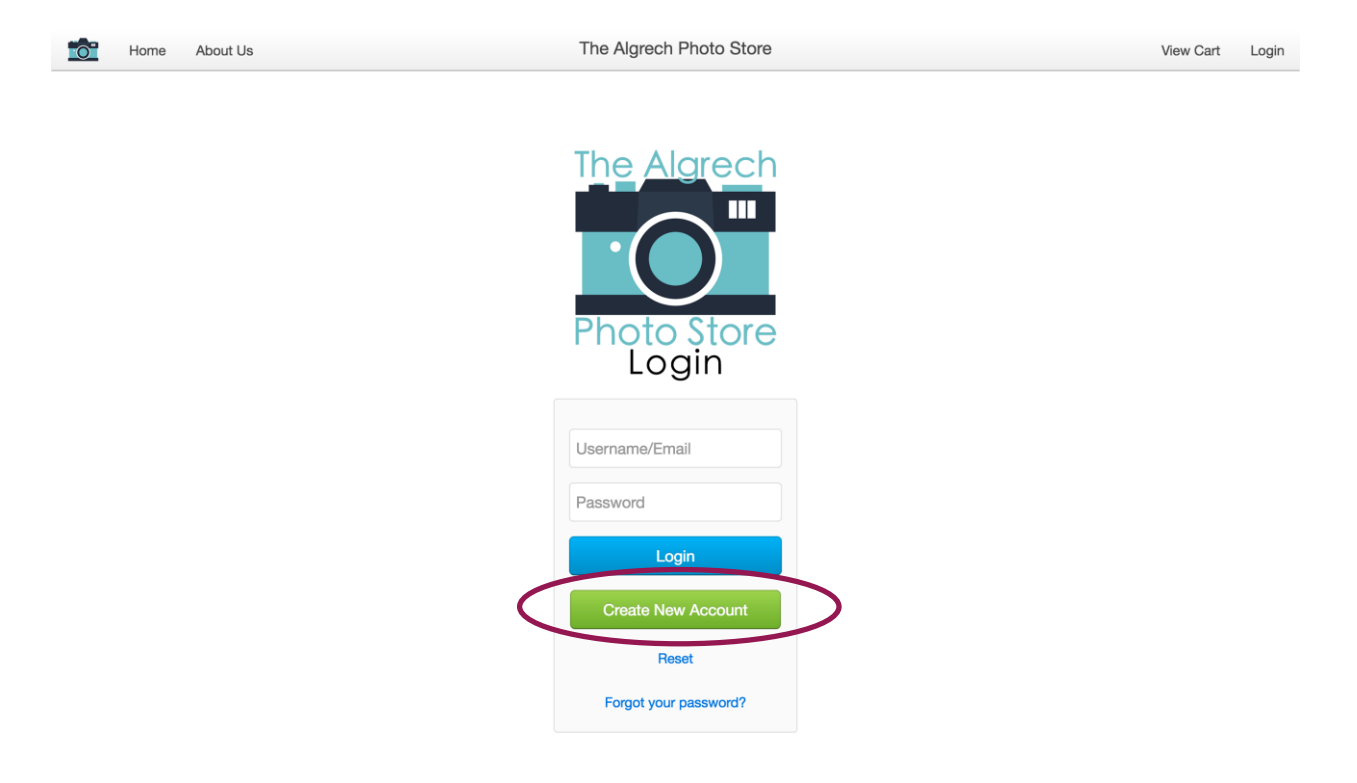

click 'Create New Account'.

13. Fill in your details. Please use a real email address. You will receive a

### **Customer Registration**

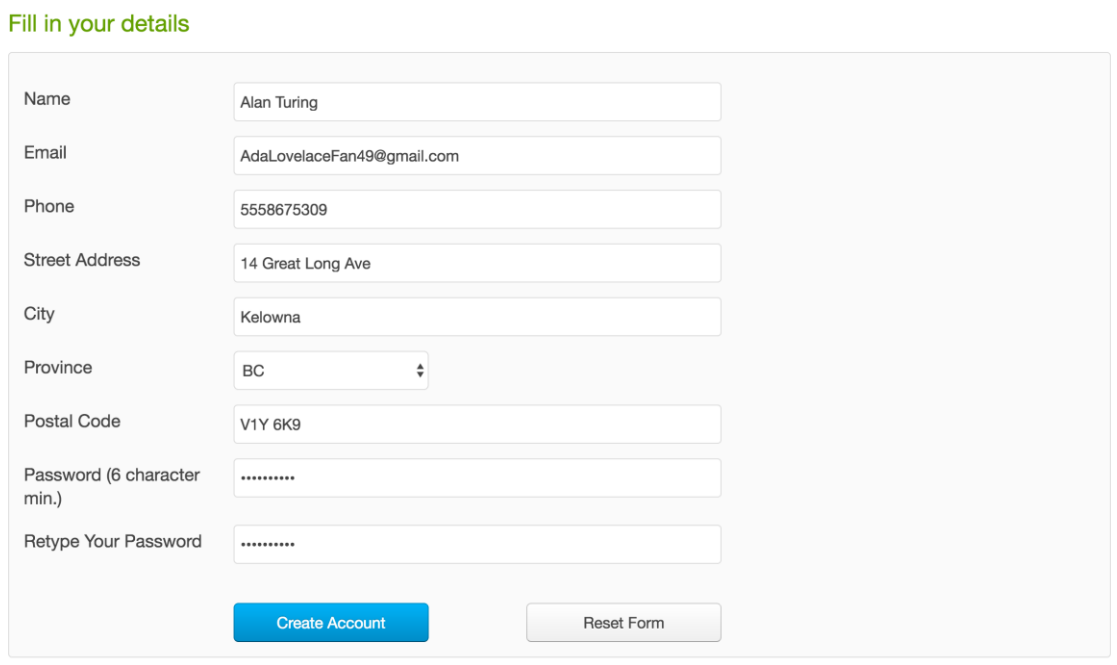

registration email (and it will be even more useful shortly).

14. Splendid! Now, login with your email and password. If prompted, do not save your password. I doubt you'll forget.

15. Review your shipping details, select a shipping method, and click 'Proceed to

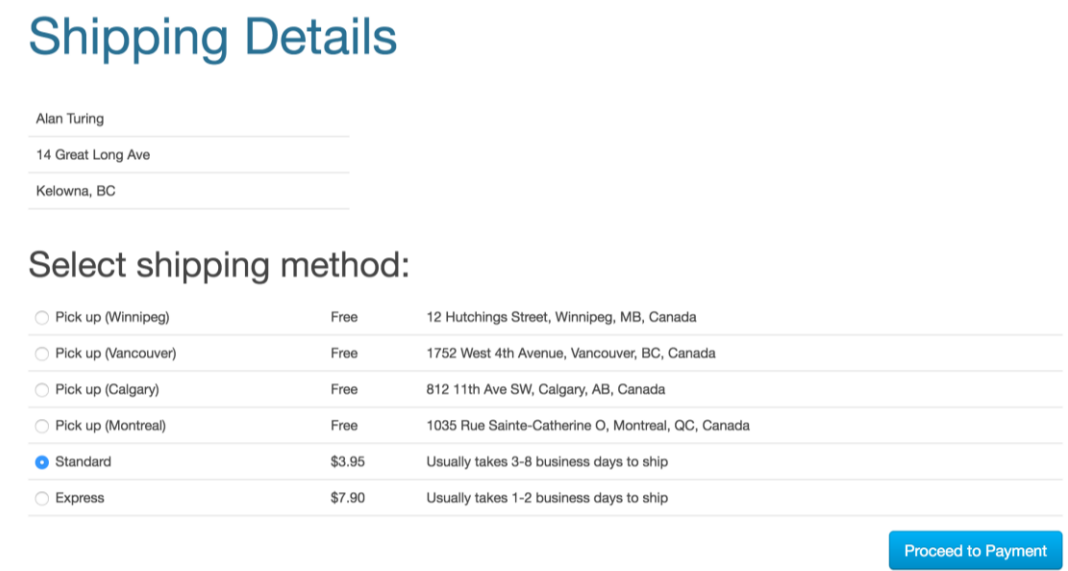

### Payment'.

16. Enter your credit card information (any 16-digit number starting with a 4 will

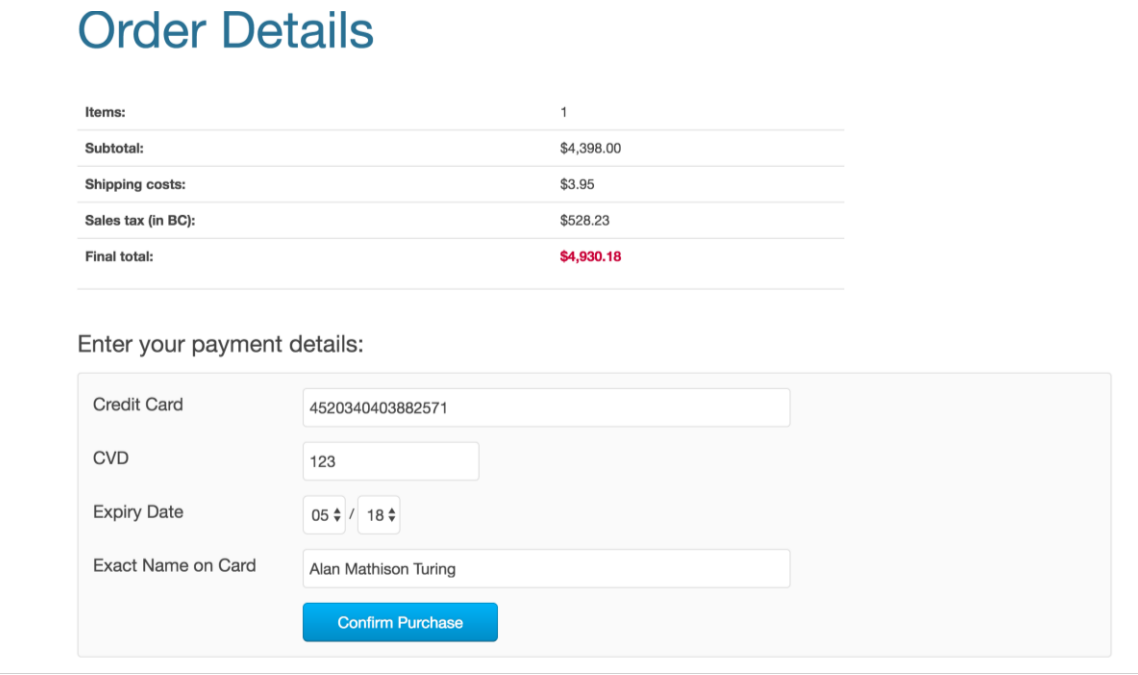

work for this walk-through) and click 'Confirm Purchase'.

17. Excellent work! You've successfully placed the order on the screen. It will

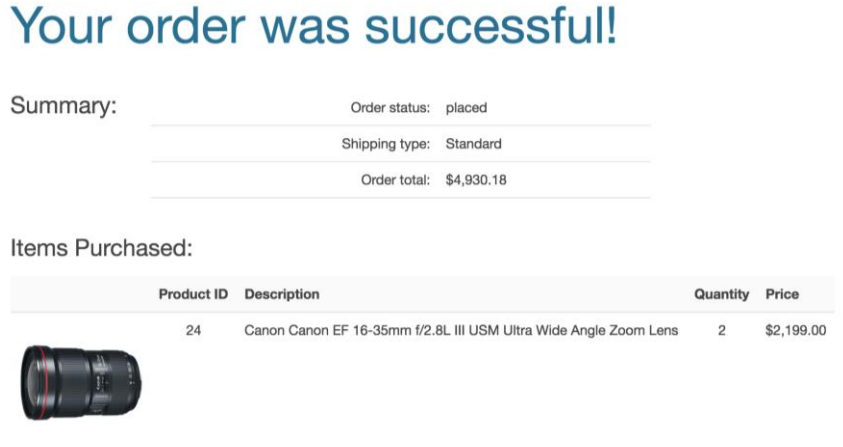

be shipped as soon as we receive payment.

- 18. Click 'Logout' in the top right corner, which will direct you back to the home page. But wait! There's more! Go ahead and click 'Login' again.
- 19. Avast! You're probably realizing that you've already forgotten your password (maybe you should have saved it after all). But not to worry. Click the 'Forgot your password?' link at the bottom.
- 20. Enter the same email address as before and click 'Send Reset Link'.

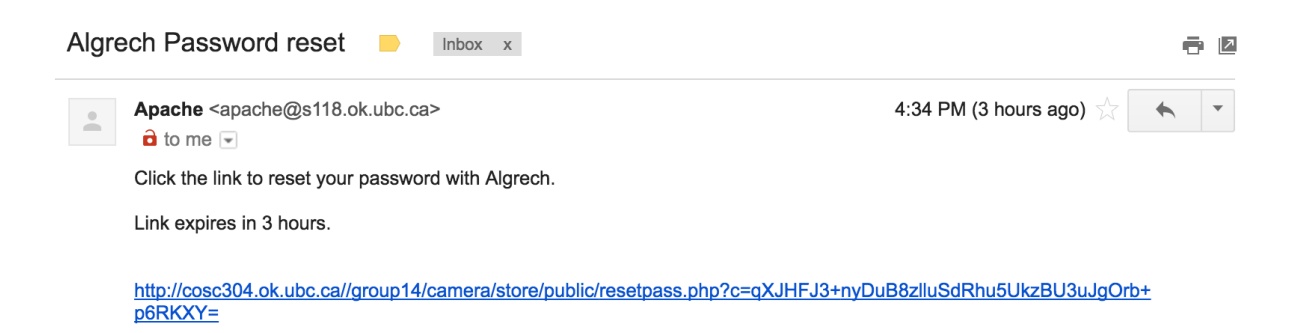

- 21. Check your email for a new message with a reset link.
- 22. Click the link and type in a new password (twice) on the page to which you are taken.
- 23. Now login with that new password and your email address.

### 24. Click 'Order History' in the top right corner to see a list of all orders you've

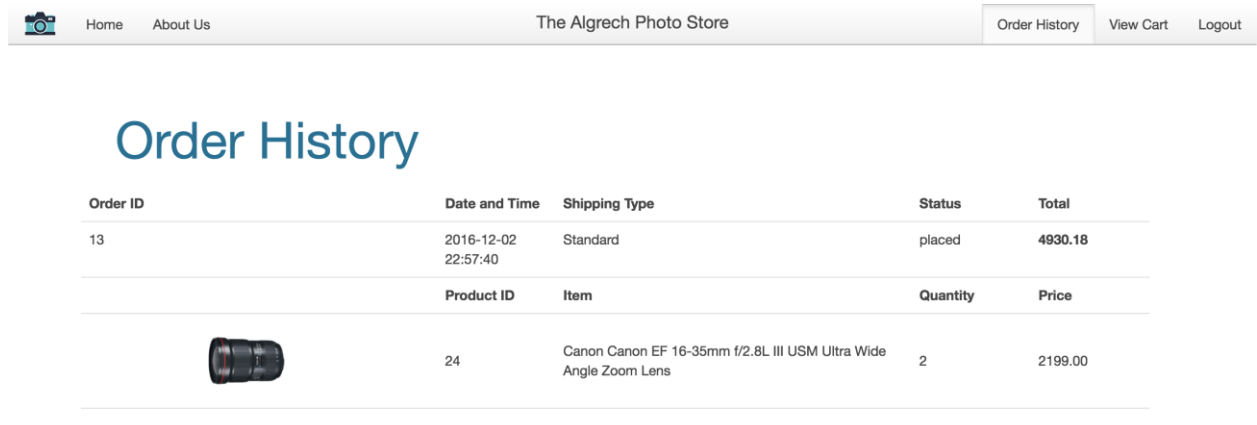

placed (an admittedly short list at the moment).

25. Now, let's go through some basic managerial tasks. Click 'Logout' once again.

FO<sup>2</sup> Home About Us

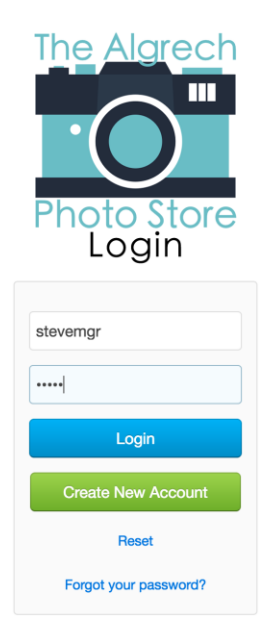

- 26. This time, login with the username 'stevemgr' and password 'oioio'.
- 27. Logging in with a manager account takes you to the Manager Center. Click 'Generate Report' to get a report on the sales that have been shipped from the

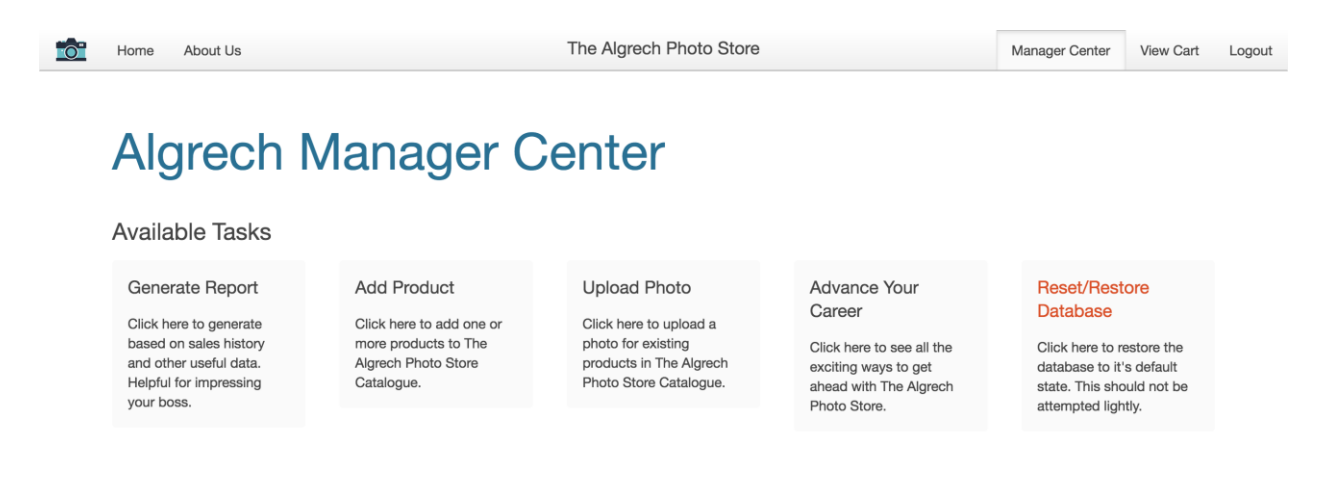

warehouse Steve manages.

28. Unless you chose a pickup location for your order, the items from your order

## **Your Store's Sales**

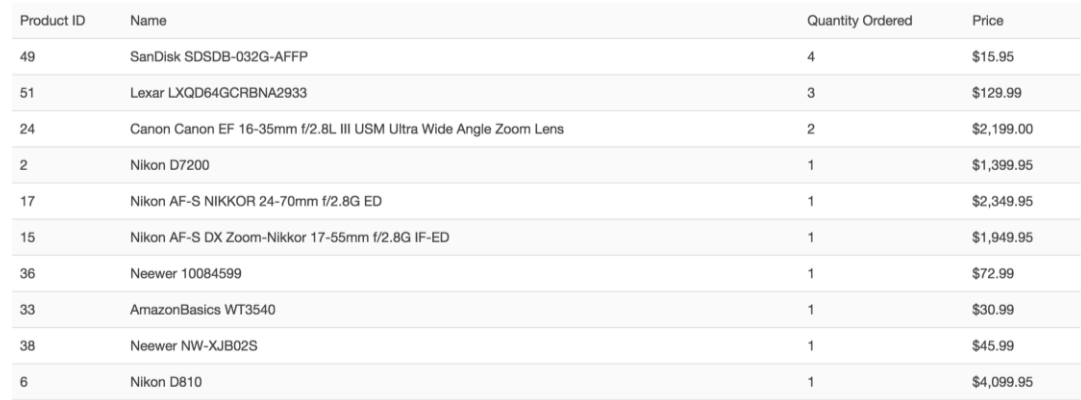

should be listed somewhere on this report.

29. Click 'Manager Center' in the top right corner when you're done.

## **Algrech Manager Center**

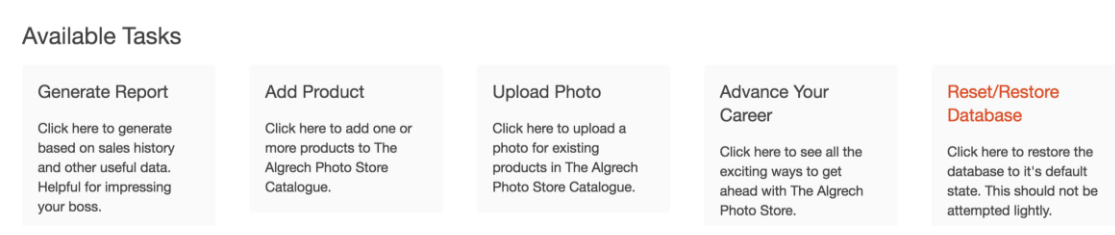

30. Let's add something new to the store. Click on 'Add Product'.

31. Choose a product category, fill in the various details, and click 'Add

### New Product Entry Form

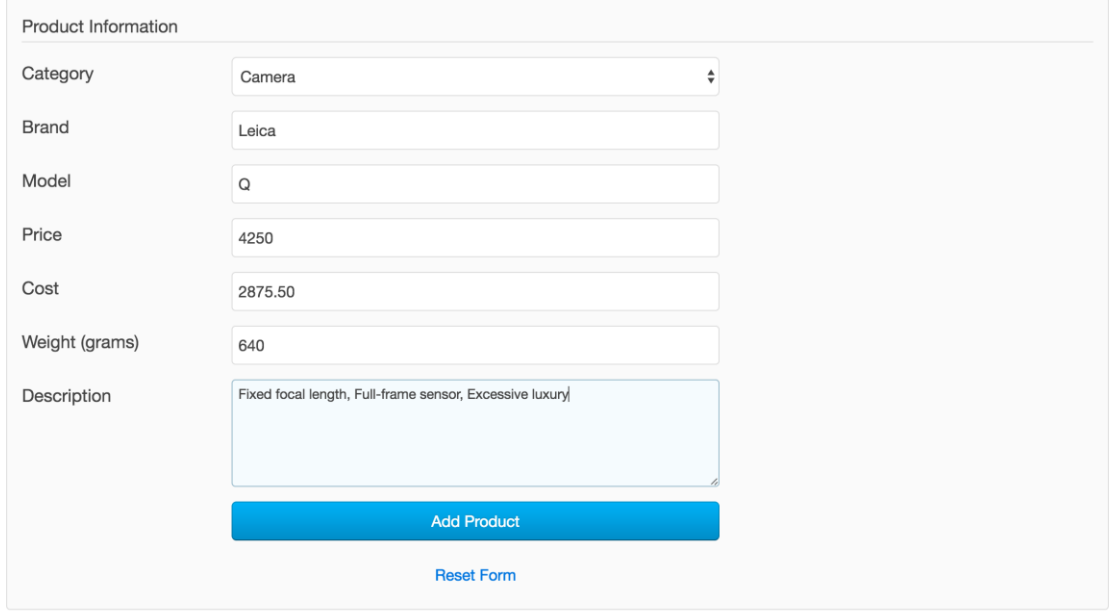

Product' when you are done.

32. You may need to fill in additional information, based on the type of product you selected. If so, please do so now and click 'Add Product' again when you

### **Additional Information Needed**

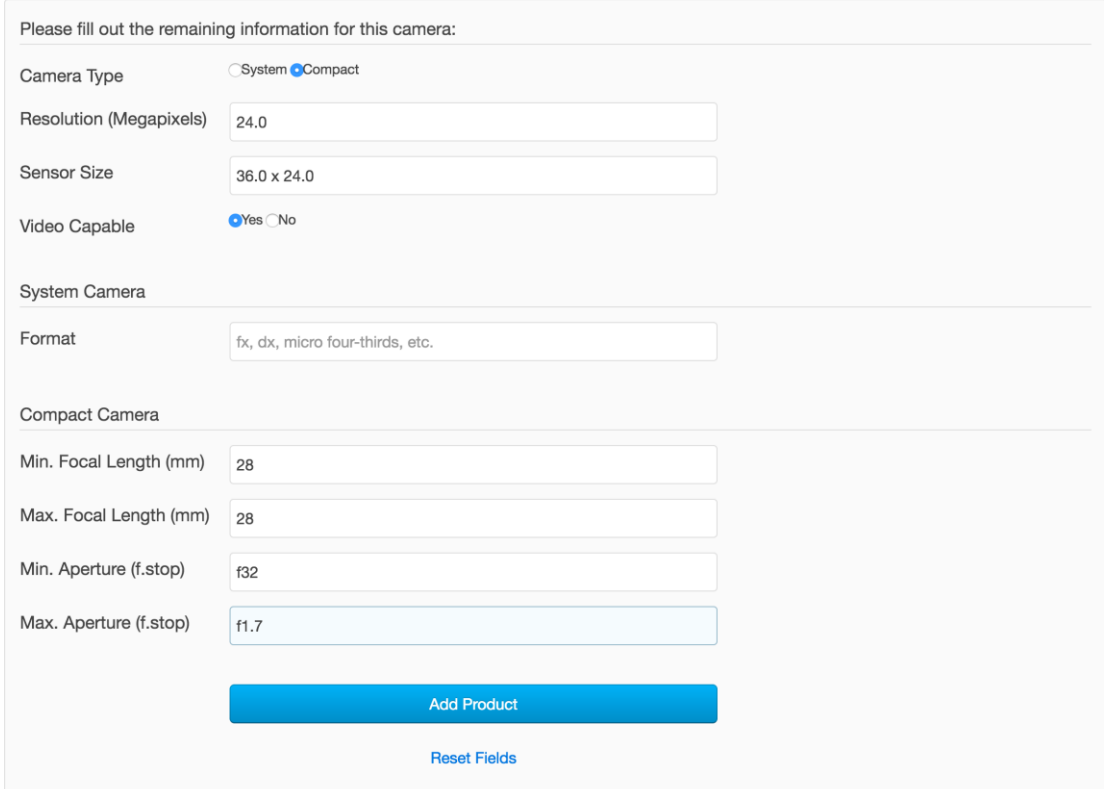

are done.

33. You can now see the new page created for this product, but

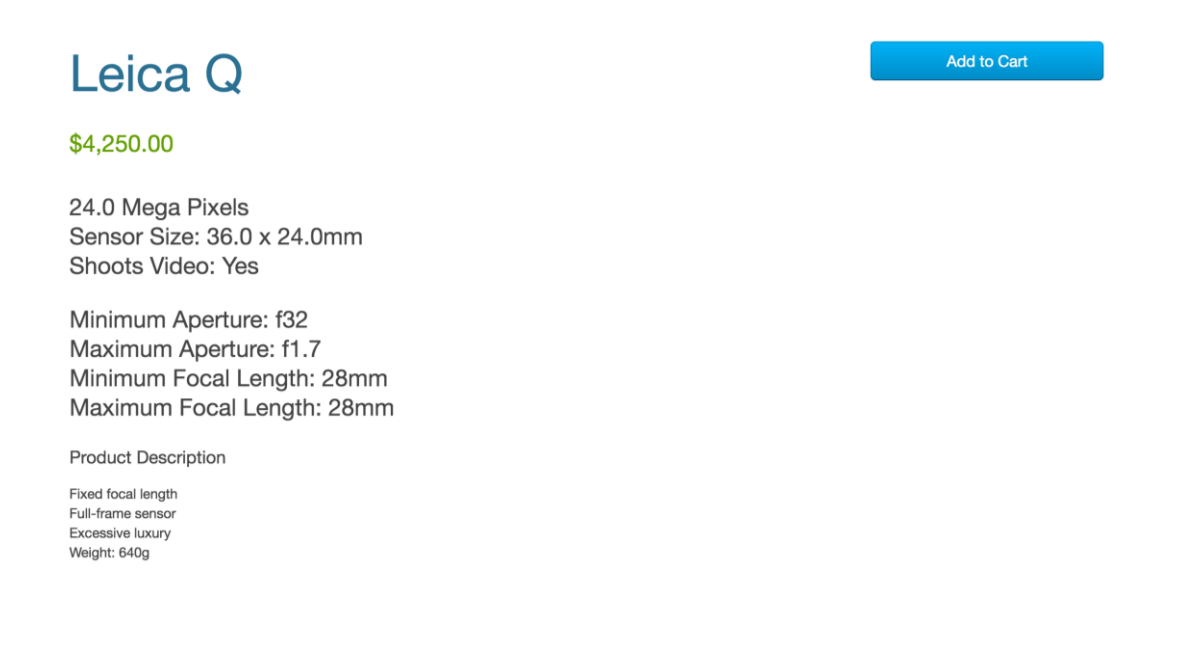

### something is missing.

34. Click 'Manager Center' in the corner once again. Then click

## **Algrech Manager Center**

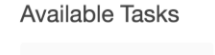

Generate Report Click here to generate based on sales history and other useful data. Helpful for impressing your boss.

**Add Product** Click here to add one or more products to The Algrech Photo Store Catalogue.

**Upload Photo** 

Click here to upload a photo for existing products in The Algrech Photo Store Catalogue.

#### Advance Your Career

Click here to see all the exciting ways to get ahead with The Algrech Photo Store.

### **Reset/Restore** Database

Click here to restore the database to it's default state. This should not be attempted lightly.

'Upload Photo'.

## **Product Photo Upload**

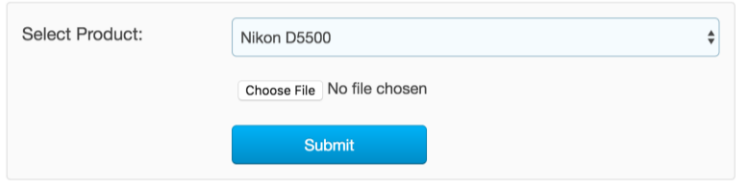

- 35. Select from the list the product just added (it will be at the bottom).
- 36. Then Click 'Choose File' and select an image to upload (this can be any jpg, gif, or png), and finally, click 'Submit'.

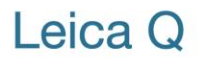

Add to Cart

\$4,250.00

24.0 Mega Pixels Sensor Size: 36.0 x 24.0mm Shoots Video: Yes

Minimum Aperture: f32 Maximum Aperture: f1.7 Minimum Focal Length: 28mm Maximum Focal Length: 28mm

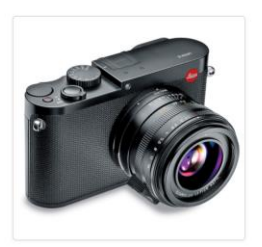

- 37. The photo has been added to the new product's page.
- 38. If you go back to the home page, you can search for the product you just added, and it will appear with the image you uploaded.
- 39. Finally, click 'Manager Center' one last time and click the ever-so-daunting

**Upload Photo** 

### **Algrech Manager Center**

Add Product

Click here to add one or

more products to The

Algrech Photo Store

Catalogue.

# **Available Tasks**

#### Advance Your Career

Click here to upload a photo for existing products in The Algrech Photo Store Catalogue.

Click here to see all the exciting ways to get ahead with The Algrech

Photo Store.

Click here to restore the database to it's default state. This should not be attempted lightly.

Reset/Restore

**Database** 

'Reset/Restore Database'.

40. If you're sure you want to go through with this (which you should be), click 'Restore Database'.

Generate Report

Click here to generate

based on sales history

and other useful data.

Helpful for impressing

your boss.

- 41. Now, if you search for the product you previously added, it will not be anywhere to be found, nor will the account you created (We know. After all that hard work. We're sorry).
- 42. Thanks for your time.